**Manual**

# **Blue Plug & Play Casambi**

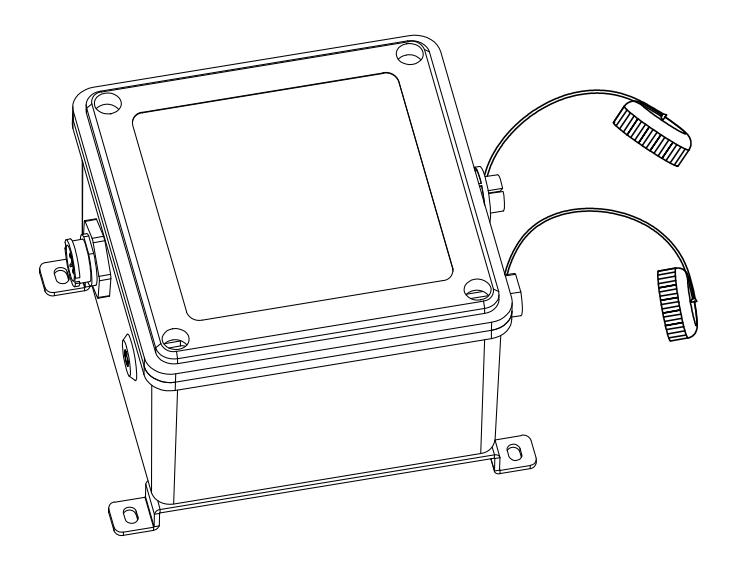

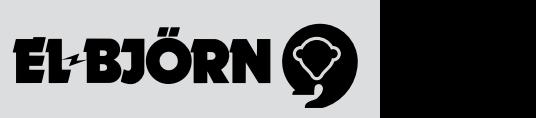

## **1. SYNKA CASAMBI CONTROLLER MED DIN MOBILA ENHET**

Casambi-appen kan kopplas ihop med upp till fyra armaturer. Första gången du använder appen följ dessa steg:

- 1. Ladda ner appen Casambi från Google Play Store eller Apple App Store.
- 2. Koppla ihop Casambi controllern med armatur och koppla ihop dimkabeln (1-10V) med dimkabeln på armaturen. (Dimkabeln på armaturen hittas i drivdonslådan). Spänningssätt sedan dessa.
- 3. Öppna Casambi-appen.
- 4. Casambi appen kommer automatiskt hitta tillgängliga armaturer som är tända. Controllern heter CBU-ASD.
- 5. Klicka på "Alla lampor" för att tända upp alla armaturer.
- 6. Välj Casambi controllern i appen och koppla ihop med din telefon genom att först "koppla från" tidigare synkning genom att bryta stömmen och sätta på snabbt. Detta steg kan behöva upprepas.

## **2. LÄGG TILL EN SCEN**

Under fliken "Scener" kan du skapa ljusscener för olika tillfällen.

- 1. Välj "Lägg till en scen" och namnge scenen.
- 2. Välj en eller flera lamp controllers som ingår i scenen.
- 3. När du har redigerat klart scenen välj "<Tillbaka".
- 4. Om du vill skapa fler scener välj "Redigera"och sedan "+" för att lägga till flera/nya scener.
- 5. Den mest använda scenen är tänd 100%.

#### **3. KONFIGUERA NÄTVERK**

För att kunna styra dina armaturer från flera mobila enheter kan du ändra nätverksinställningarna genom stegen nedan:

- 1. Gå till "Mer" och välj "Nätverksinställningar".
- 2. Därefter "Delning" så öppnas delningsläget.
- 3. Det finns fyra olika delningslägen: Inte delad, Endast administratör, Lösenordskyddat samt Öppen. Välj det som passar dig. Vanligast är Lösenordskyddat.
- 4. Bekräfta inställningarna genom att välja "Spara".

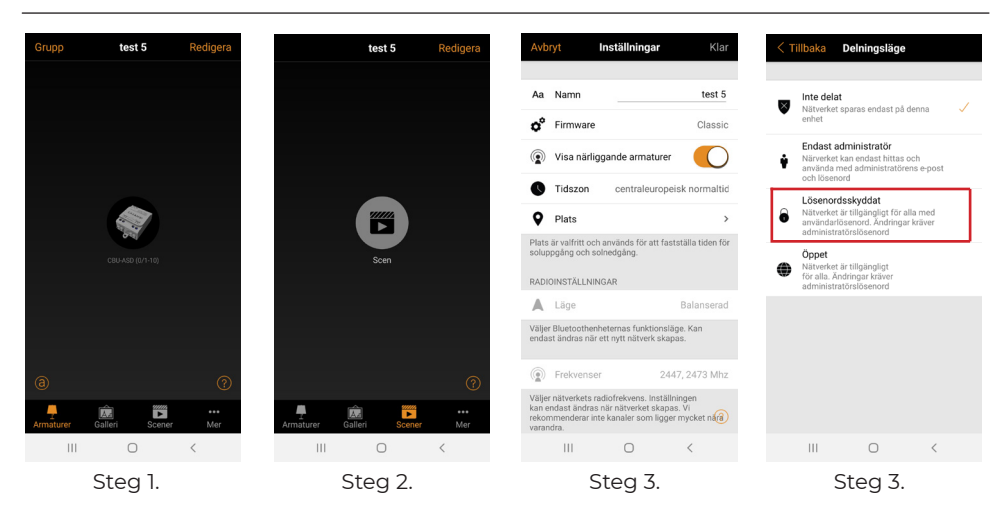

**SE**

#### **4. PROGRAMERA ETT ASTROUR ELLER TIMER**

- 1. Under scener skapa en scen, om inte detta redan gjorts.  $\Box$ > Scen 1: 100% on
- 2. Gå in under fliken nätverk.
- 3. Ställ in timer: Tid on & Tid off Välj scen
- 4. Test av timer eller Astrour:
	- Välj "Nätverk"
		- a) Välj "styralternativ"
		- b) Klicka i aktivera timers vid start"
		- c) Klicka i "använd styrhierarki"
	- Gå sedan till fliken "armaturer" och tryck på Automate symbolen, märkt med @. Detta gör att armaturerna kommer in i tidsscenen direkt, annars hoppar den in efter 24 timmar.

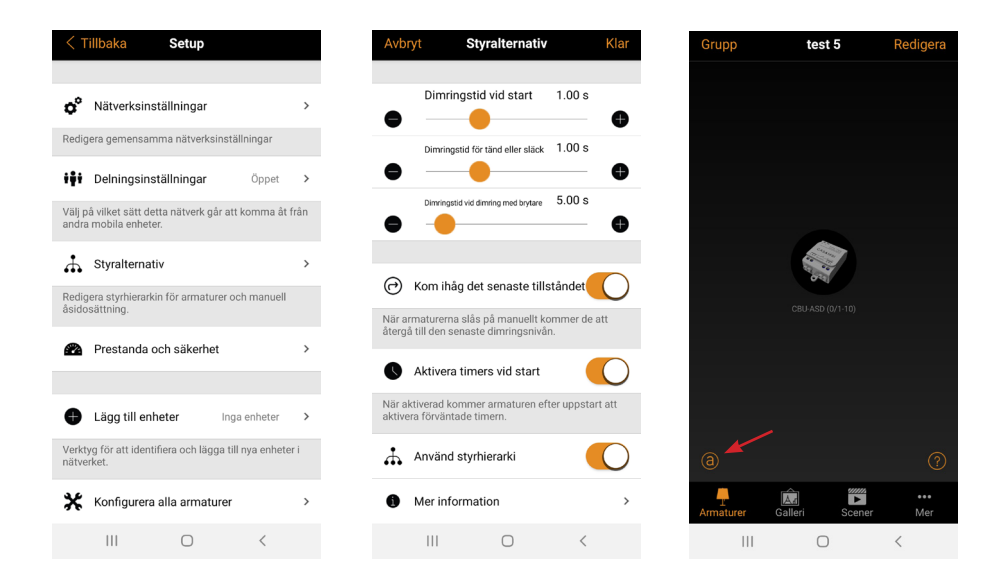

## **1. SYNKRONISERE CASAMBI-KONTROLLEREN MED DIN MOBILE ENHET**

Casambi-appen kan kobles sammen med opptil fire armaturer.

Følg disse trinnene den første gangen du bruker appen:

- 1. Last ned appen Casambi fra Google Play Store eller Apple App Store.
- 2. Koble sammen Casambi-kontrolleren med armaturen og koble dimkabelen (1–10 V) sammen med dimkabelen på armaturen. (Dimkabelen på armaturen finnes i driverboksen.) Spenningssett deretter disse.

**NO**

- 3. Åpne Casambi-appen.
- 4. Casambi-appen finner automatisk tilgjengelige armaturer som er påslått. Kontrolleren heter CBU-ASD.
- 5. Klikk på "Alla lampor" (Alle lamper) for å slå på alle armaturer.
- 6. Velg Casambi-kontrolleren i appen og koble sammen med din telefon ved først å "koble fra" tidligere synkronisering ved å bryte strømmen og slå raskt på igjen. Dette trinnet må kanskje gjentas.

#### **2. LEGGE TIL EN SCENE**

I fanen "Scener" kan du skape lysscener for ulike anledninger.

- 1. Velg "Lägg till en scen" (Legg til en scene) og navngi scenen.
- 2. Velg en eller flere lampekontrollere som inngår i scenen.
- 3. Når du har redigert scenen ferdig, velger du "<Tillbaka" (<Tilbake).
- 4. Hvis du vil skape flere scener, velger du "Redigera" (Rediger) og deretter "+" for å legge til flere/ nye scener.
- 5. Den mest brukte scenen er påslått 100 %.

#### **3. KONFIGURERE NETTVERK**

For å kunne styre dine armaturer fra flere mobile enheter kan du endre nettverksinnstillingene ved å følge disse trinnene:

- 1. Gå til "Mer" og velg "Nätverksinställningar" (Nettverksinnstillinger).
- 2. Deretter "Delning" (Deling) slik at delingsmodusen åpnes.
- 3. Det finnes fire ulike delingsmoduser: Inte delad (Ikke delt), Endast administratör (Bare administrator), Lösenordskyddat (Passordbeskyttet) og Öppen (Åpen). Velg den modusen som passer for deg. Det vanligste er Lösenordskyddat (Passordbeskyttet).
- 4. Bekreft innstillingene ved å velge "Spara" (Lagre).

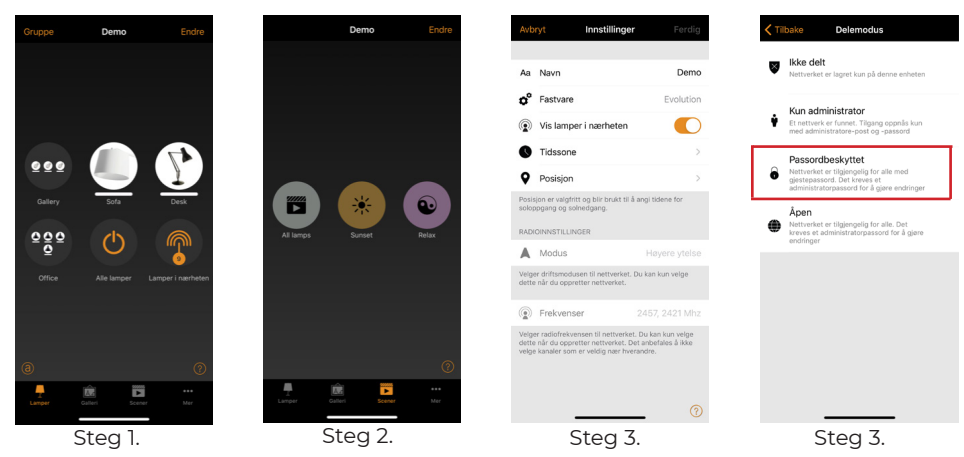

#### $\overline{N}$

#### **4. PROGRAMMERE ET ASTROUR ELLER EN TIMER**

- 1. Skap en scene under Scener dersom dette ikke allerede er gjort.  $\Rightarrow$  Scene 1: 100 % on
- 2. Gå inn under fanen nettverk.
- 3. Still inn timer: Tid on & Tid off

 $\Rightarrow$  Velg scene

- 4. Test av timer eller Astrour:
	- $\Box$  Velg "Nettverk"
		- a) Velg "styringsalternativ"
		- b) Klikk i "aktiver timere ved start"
		- c) Klikk i "bruk styringshierarki"
	- Gå deretter til fanen "Armaturer" og trykk på Automate-symbolet, merket med @. Dette gjør at armaturene kommer inn i tidsscenen omgående, ellers hopper de inn etter 24 timer.

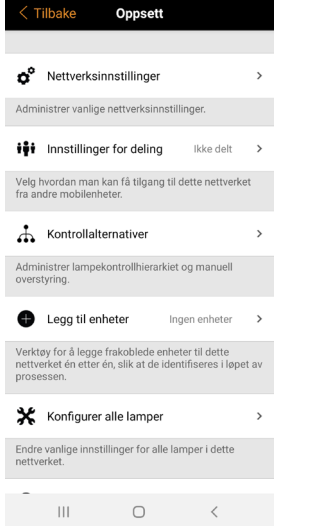

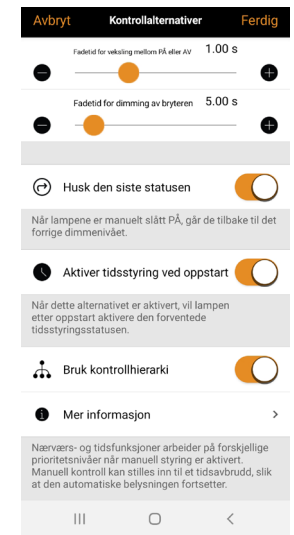

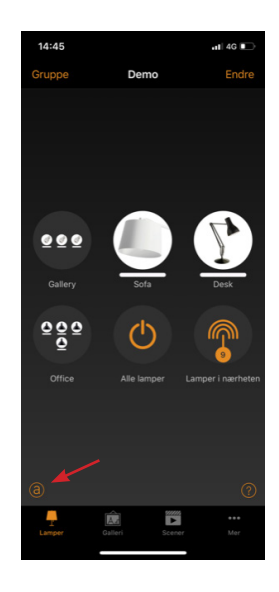

## **1. CASAMBI-OHJAIMEN SYNKRONOINTI MOBIILILAITTEEN KANSSA**

Casambi-sovellus voidaan yhdistää jopa neljään valaisimeen.

Noudata seuraavia ohjeita, kun käytät sovellusta ensimmäistä kertaa:

- 1. Lataa Casambi-sovellus Google Play -kaupasta tai Apple App Storesta.
- 2. Liitä Casambi-ohjain valaisimeen ja kytke himmenninkaapeli (1–10 V) valaisimen himmenninkaa-

peliin. (Valaisimen himmenninkaapeli löytyy verkkolaitelaatikosta). Kytke sitten jännite seuraaviin.

**FI**

- 3. Avaa Casambi-sovellus
- 4. Casambi-sovellus löytää automaattisesti käytettävissä olevat valaisimet, jotka on sytytetty. Ohjaimen nimi on CBU-ASD.
- 5. Napsauta kohtaa "Alla lampor" (Kaikki lamput) sytyttääksesi kaikki valaisimet.
- 6. Valitse Casambi-ohjain sovelluksessa ja muodosta yhteys puhelimeesi poistamalla ensin aiempi synkronointi käyttämällä virta nopeasti pois päältä. Tämä vaihe on ehkä toistettava.

#### **2. OHJAUKSEN LISÄÄMINEN**

"Scener" -välilehdessä (Ohjaukset) voit luoda valo-ohjauksia eri tilanteisiin.

- 1. Valitse "Lägg till en scen" (Lisää ohjaus) ja anna ohjaukselle nimi.
- 2. Valitse yksi tai useampi ohjaukseen sisältyvä lampun ohjain.
- 3. Kun olet muokannut ohjauksen valmiiksi, valitse "<Tillbaka" (Takaisin).
- 4. Jos haluat luoda lisää valo-ohjauksia, valitse "Redigera" (Muokkaa) ja sitten "+" lisätäksesi useampia/uusia ohjauksia.
- 5. Käytetyin ohjaus valaistaan 100%.

#### **3. VERKON MÄÄRITTÄMINEN**

Valaisimia voidaan hallita useista mobiililaitteista muuttamalla verkkoasetuksia seuraavasti:

- 1. Siirry kohtaan "Mer" (Lisää) ja valitse "Nätverksinställningar" (Verkkoasetukset).
- 2. Avaa sitten jakotila valitsemalla "Delning" (Jakaminen).
- 3. Jakamistiloja on neljä: Ei jaettu, Vain järjestelmänvalvoja, Salasanasuojattu ja Avoin. Valitse sinulle sopiva. Yleisin on Salasanasuojattu.
- 4. Vahvista asetukset valitsemalla "Spara" (Tallenna).

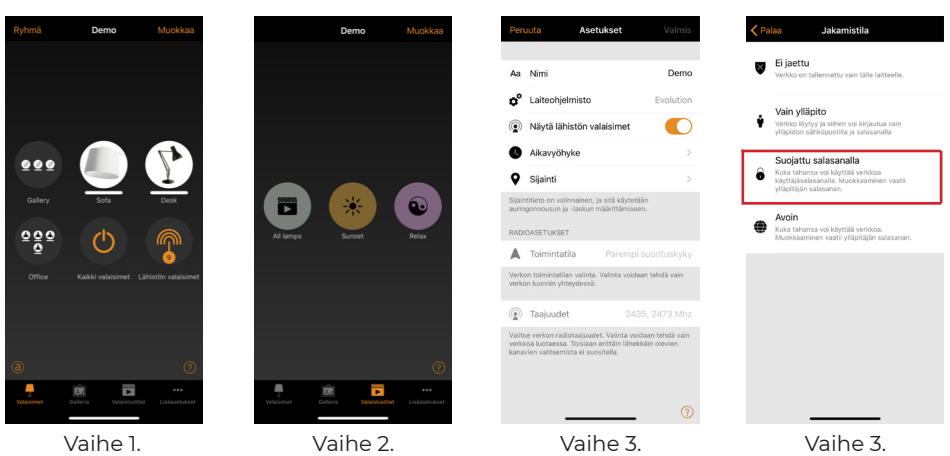

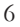

#### **FI**

#### **4. ASTROKELLON TAI AJASTIMEN OHJELMOINTI**

- 1. Luo ohjaus kohdassa "Scener" (Ohjaukset), ellei tätä ole jo tehty. Ohjaus 1: 100% päällä
- 2. Siirry Verkko-välilehdelle.
- 3. Aseta ajastin: Aika päällä & Aika pois Valitse ohjaus
- 4. Ajastimen tai viikkokellon testaus:

 $\Rightarrow$  Valitse "Verkko"

- a) Valitse "Ohjausvaihtoehdot"
- b) Napsauta "Aktivoi ajastimet käynnistettäessä"
- c) Napsauta "Käytä ohjaushierarkiaa"
- Siirry sen jälkeen välilehdelle "Valaisimet" ja paina automatisointisymbolia, joka on merkitty @. Näin valaisimet pääsevät suoraan aikaohjelmaan, muussa tapauksessa se alkaa toimia 24 tunnin kuluttua.

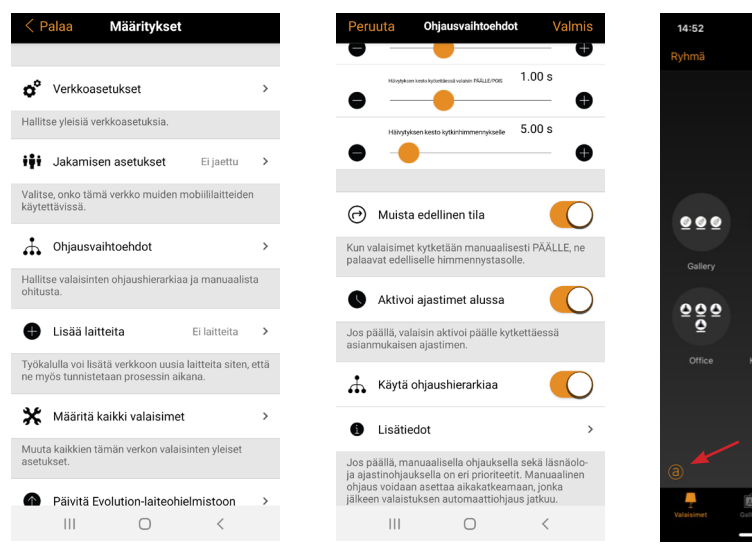

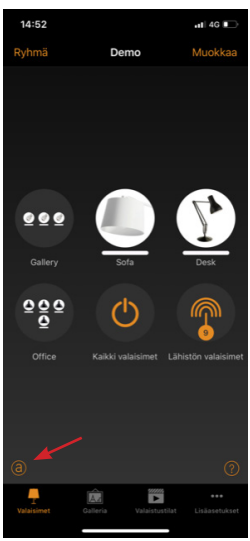

## **1. PAIRING CASAMBI CONTROLLER WITH YOUR MOBILE DEVICE**

Up to four light fittings can be connected to the Casambi app.

Follow these steps the first time you use the app.

- 1. Download the Casambi app from Google Play or the Apple App Store.
- 2. Connect the Casambi controller to the light fittings and connect the dimmer cable (1–10 V) to the dimmer cable on the light fittings. (The dimmer cable for the light fitting is in the driver drawer).

**EN**

Then turn these units on.

- 3. Open the Casambi app.
- 4. The Casambi app will automatically find the accessible light fittings that are lit. The controller is called CBU-ASD.
- 5. Click on "All lamps" to turn on all the light fittings.
- 6. Select the Casambi controller in the app, and before you pair it with your device, first "unpair" the controller from other devices by turning the power off and on again quickly. You may need to repeat this step.

# **2. ADDING A SCENE**

From the "Scenes" tab you can create different lighting scenes for different situations.

- 1. Click on "Add a scene" and give the scene a name.
- 2. Select one or more lighting controllers that you want to include in the scene.
- 3. When you have finished configuring the scene, click on "<Back".
- 4. If you want to create more scenes, click on "Edit" then "+" to add more scenes.
- 5. The scene you use most is highlighted permanently.

# **3. CONFIGURING THE NETWORK**

You can control your light fittings from several mobile devices by changing the network settings as described below:

- 1. Click on "More", then click on "Network settings"
- 2. Then click on "Sharing" to open the sharing settings.
- 3. There are four sharing settings: Not shared, Administrator only, Password protected and Open. Choose the setting that suits you. The most usual setting is Password protected.
- 4. Confirm your setting by clicking on "Save".

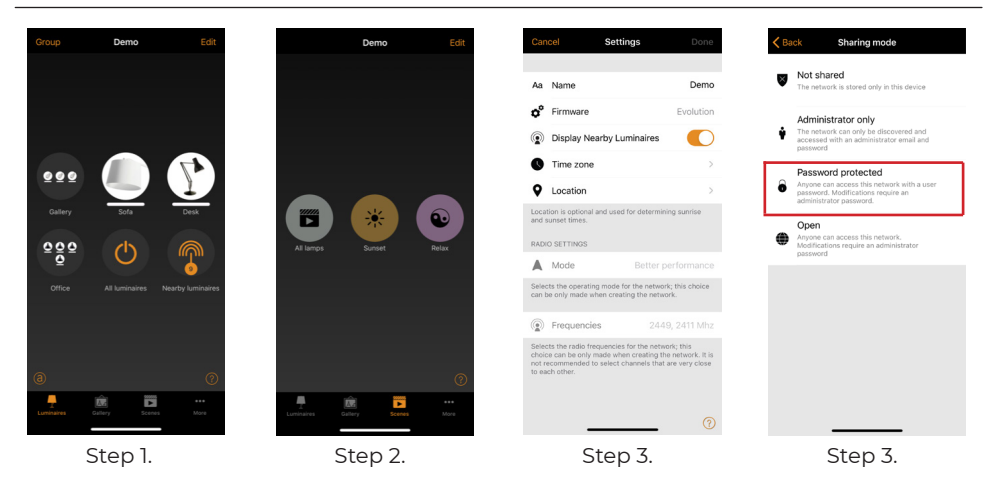

#### **4. PROGRAMMING AN ASTRO TIME SWITCH OR TIMER**

- 1. Create a scene under the Scenes tab, if you have not already done so.  $\Rightarrow$  Scene 1: 100% on
- 2. Open the Network tab.
- 3. Set timer: Time on & Time off Choose scene
- 4. Testing a timer or Astro time switch:

Choose "Network"

- a) Choose "control options"
- b) Click "turn on timers at start"
- c) Click "use control hierarchy"
- $\Box$  Then open the "Light fittings" tab and click on the Automate icon, marked  $\ddot{\omega}$ . This connects the light fittings to the scene immediately, otherwise they will be connected in 24 hours.

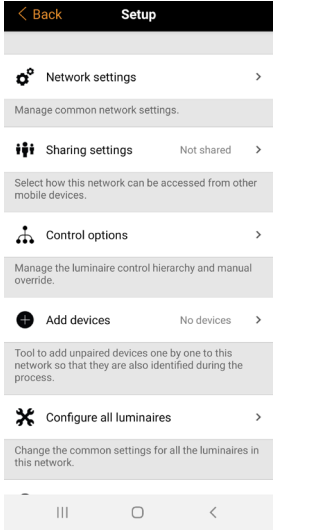

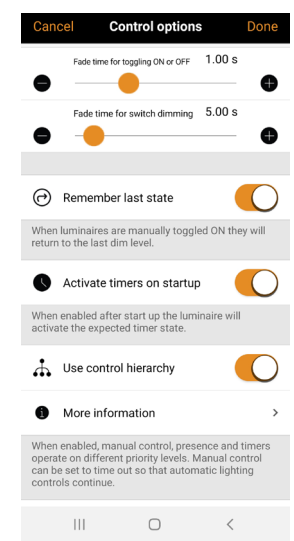

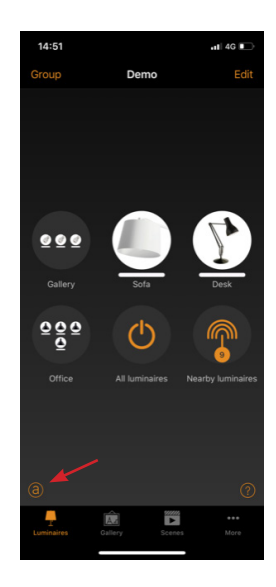

**EN**

**El-Björn AB** Box 29, SE-334 21 Anderstorp, Sweden, +46 (0)371-588 100 info@elbjorn.se, www.elbjorn.com

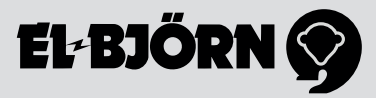